# Certificado migratorio necesario para obtener la Hoja de Identidad **Provisoria**

## **Descripción**

El objetivo es adquirir el certificado migratorio necesario para obtener la Hoja de Identidad Provisoria, que permite a los extranjeros gestionar el documento de identidad de forma temporaria por un plazo inferior a 180 días ante la Dirección Nacional de Identificación Civil.

Se completará toda la información necesaria desde el formulario web y se adjuntará la documentación de carácter obligatorio.

## ¿Qué requisitos previos debo cumplir para la realización del trámite?

Esta información se encuentra disponible en la web tramites.gub.uy. Para acceder a la misma ingresar en el siguiente enlace: [www.tramites.gub.uy.](http://www.tramites.gub.uy/)

## ¿Qué requerimientos necesito para poder realizar este trámite en línea?

- Contar con usuario de cuenta ID Uruguay Validado.

¿Cuáles son los pasos que debo de seguir para realizar este trámite en línea?

I. Autenticación

# Para continuar, elige un método para identificarte

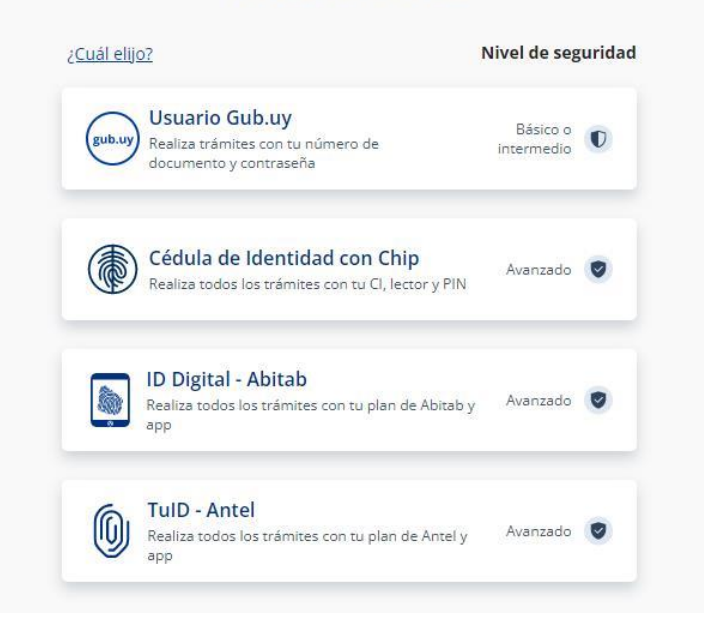

# Identificate con tu usuario gub.uy

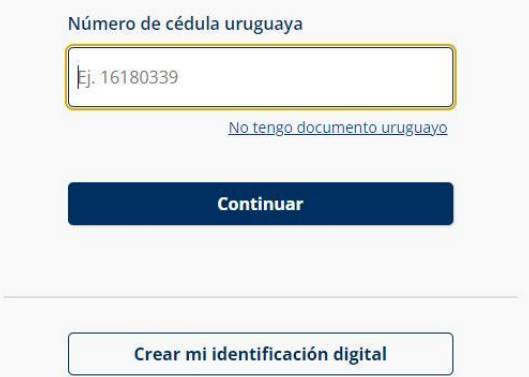

# Identificate con tu usuario gub.uy

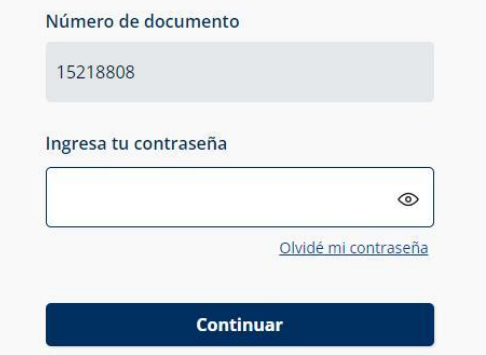

• El solicitante debe completar con su número de documento el espacio "Número de documento" y presionar continuar para ingresar su contraseña creada en el Portal del Estado. En el caso de que el mismo no cuente con Usuario ID deberá de registrarse y crearse uno para poder iniciar el trámite.

#### II. Ingresar solicitud

# 1. Cláusula de consentimiento informado:

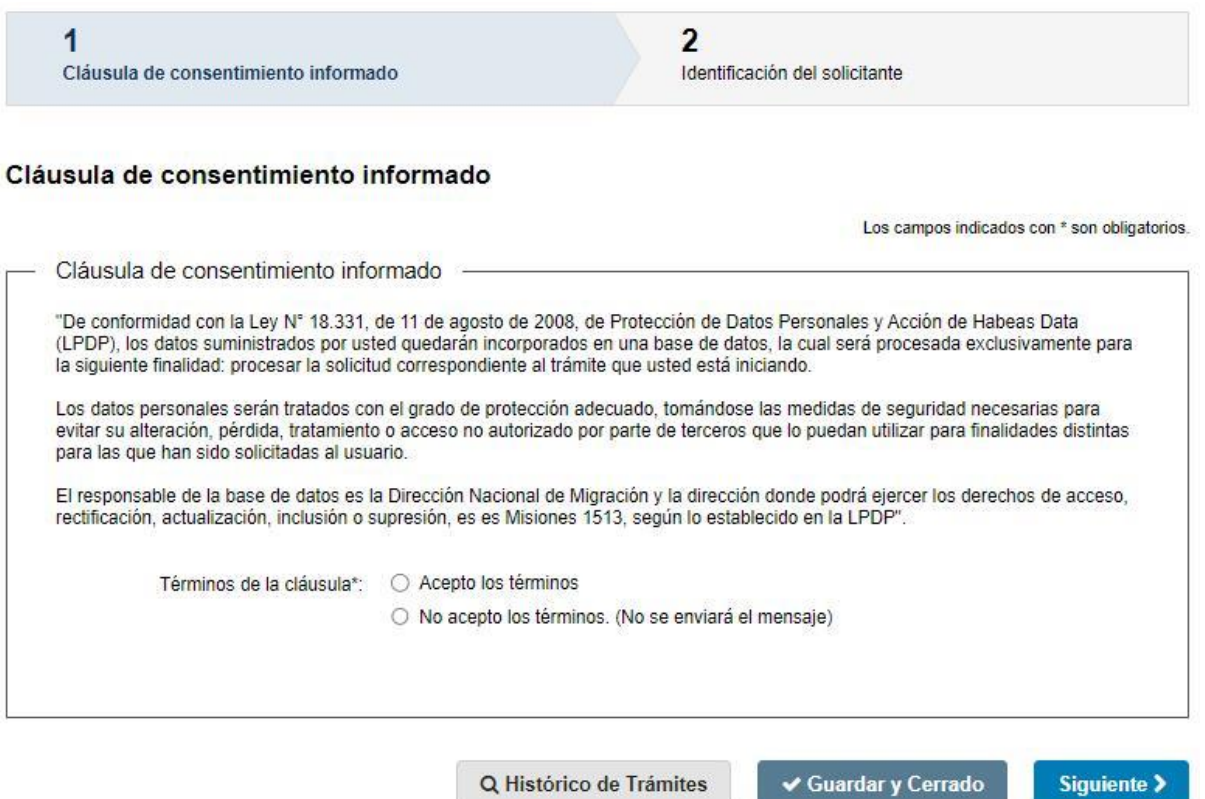

• En este paso el solicitante deberá seleccionar "Acepto los términos" para poder continuar y posteriormente seleccionar "Siguiente".

Q Histórico de Trámites

Siguiente >

# 2. Identificación del solicitante

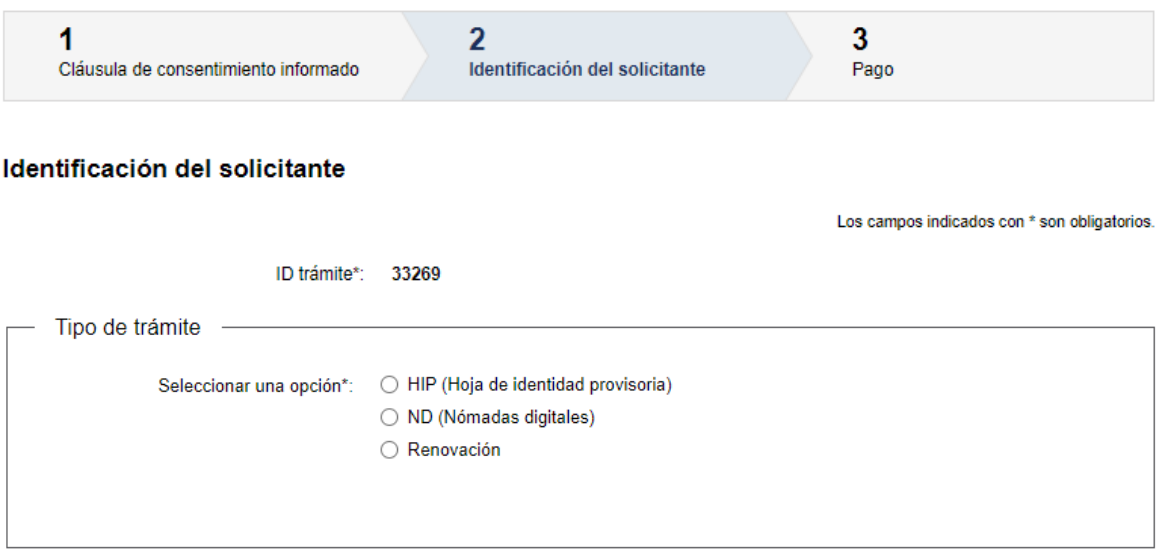

- 2.1 Tipo de trámite: el solicitante deberá seleccionar la opción del trámite por el cual va a optar, es de carácter obligatorio.
- HIP (Hoja de identidad provisoria)
- ND (Nómadas digitales)
- Renovación

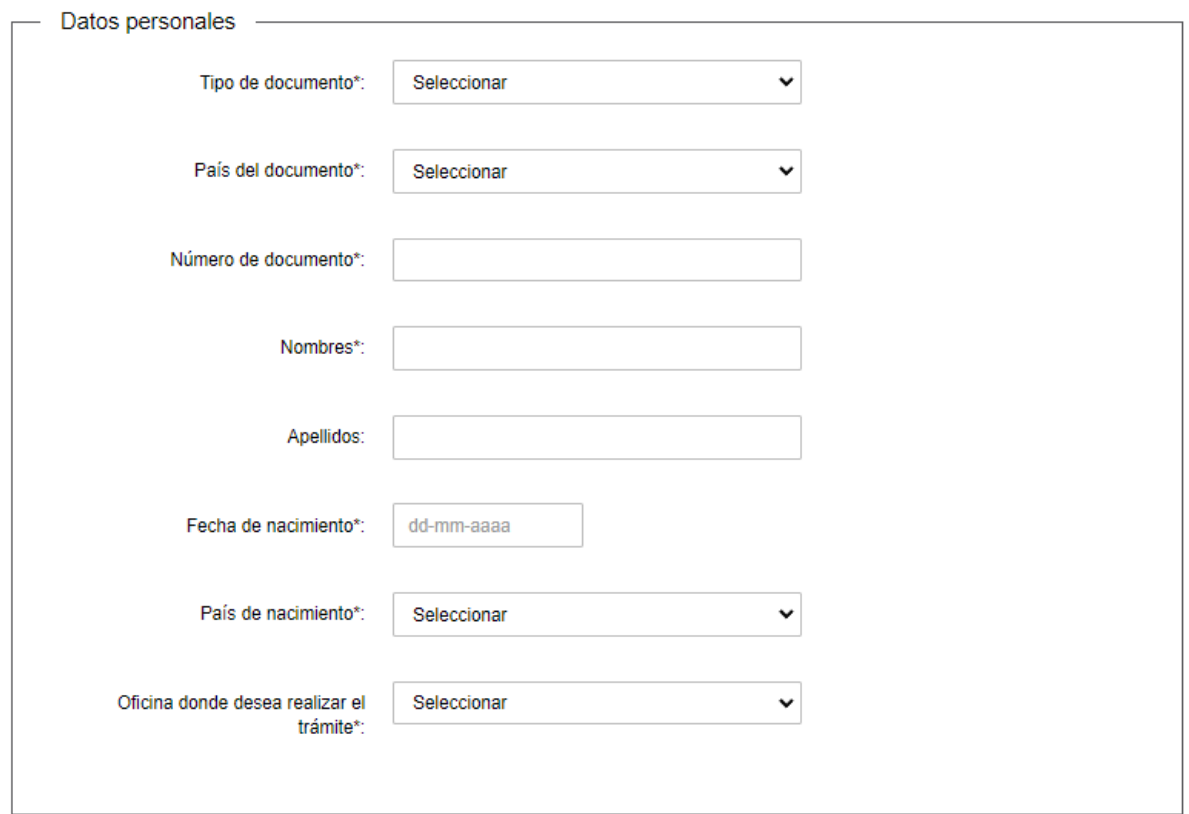

Si selecciona:

- HIP (Hoja de identidad provisoria)
- ND (Nómadas digitales.

2.2 Datos personales: el solicitante deberá completar los datos solicitados.

- Tipo de documento
- País de documento: deberá seleccionar una opción de la lista desplegable
- Número de documento
- Nombres
- Apellidos
- Fecha de nacimiento
- País de nacimiento: deberá seleccionar una opción de la lista desplegable
- Oficina donde desea realizar el trámite: deberá seleccionar una opción de la lista desplegable con los 17 departamentos del país

#### Todos los campos son de carácter obligatorio exceptuando los Apellidos

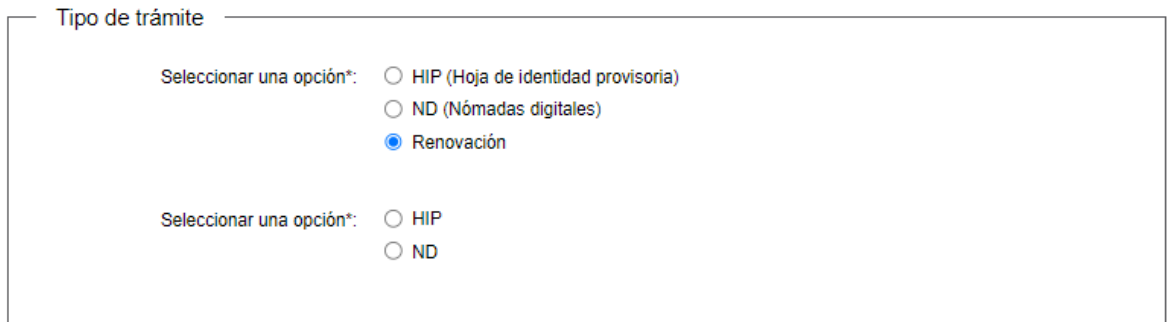

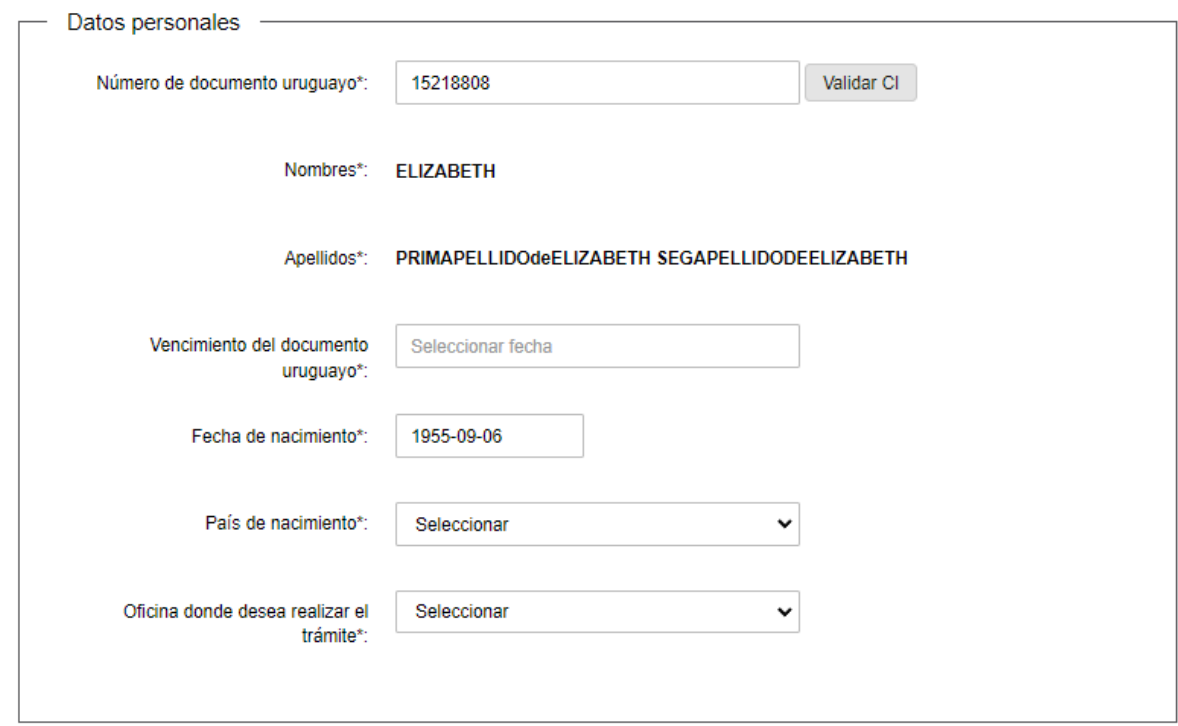

Si selecciona renovación:

Datos personales: el solicitante deberá completar los datos solicitados.

- Número de documento uruguayo: el documento uruguayo será validado por DNIC, la cual arrojará automáticamente los nombres y apellidos correspondientes al mismo.
- Vencimiento del documento uruguayo
- Fecha de nacimiento
- País de nacimiento: deberá seleccionar una opción de la lista desplegable
- Oficina donde desea realizar el trámite: deberá seleccionar una opción de la lista desplegable.

Todos los campos son de carácter obligatorio

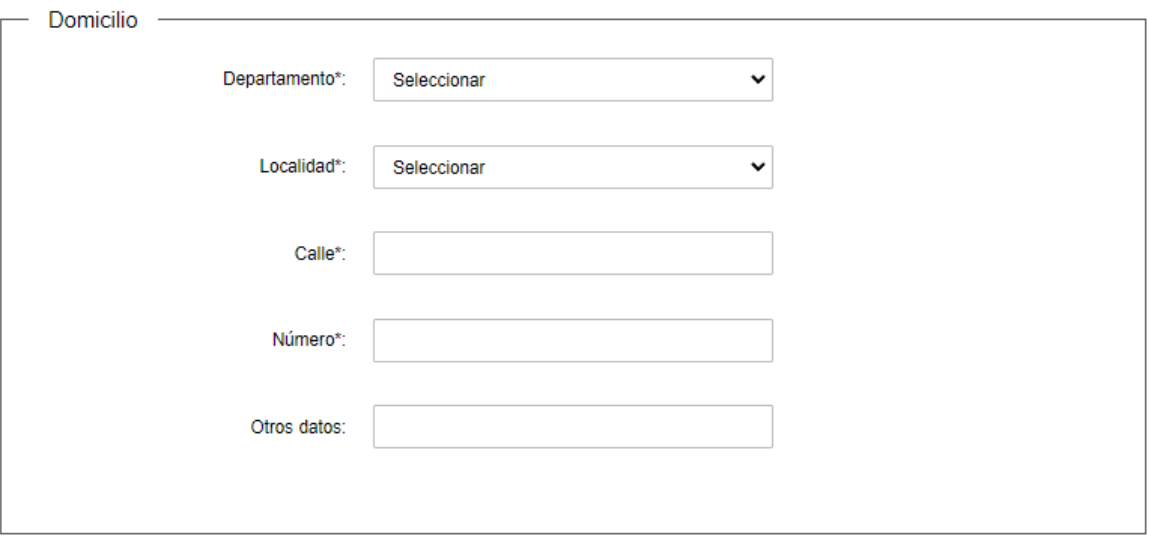

2.3 Domicilio: el solicitante deberá completar los datos solicitados.

- Departamento: deberá seleccionar una opción de la lista desplegable
- Localidad: deberá seleccionar una opción de la lista desplegable
- Calle
- Número
- Otros datos

Todos los campos son de carácter obligatorio exceptuando Otros datos

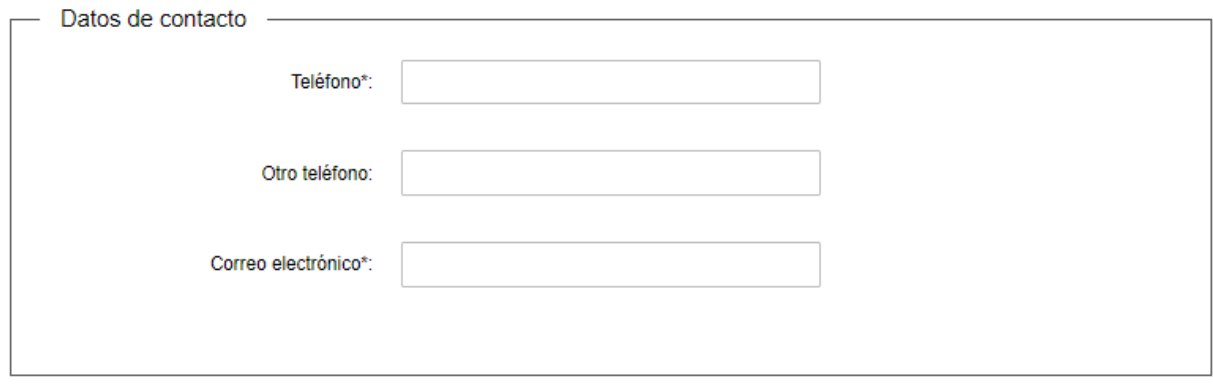

2.4 Datos de contacto: Deberá completar el campo "Teléfono" que es obligatorio. "Otro teléfono" es de carácter opcional. En el campo "Correo electrónico" que es obligatorio se valida que el mismo tenga un "@" y un ".".

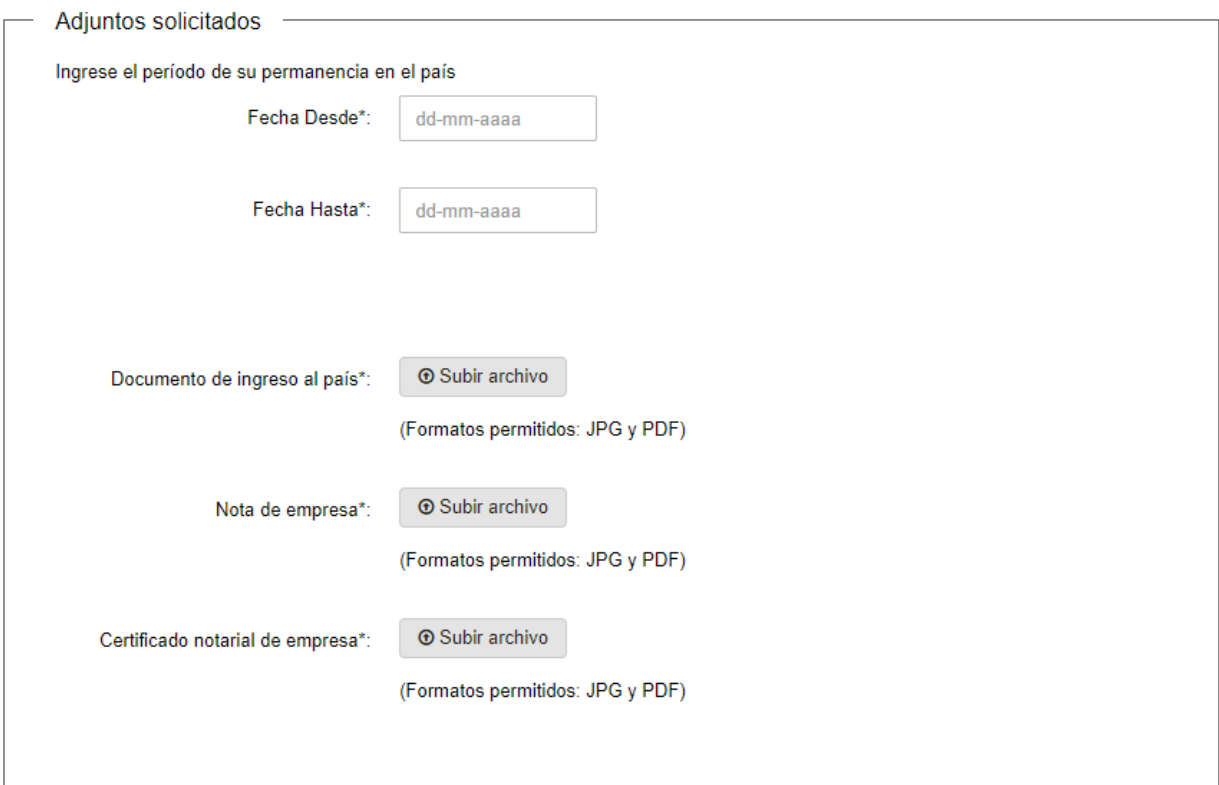

- 2.5 Adjuntos solicitados: Luego según el Tipo de trámite que haya seleccionado el solicitante, serán los adjuntos que se desplegarán.
- Si seleccionó HIP (primera vez):

Ingrese el periodo de su permanencia en el país:

- Fecha desde (dd-mm-aaaa).
- Fecha hasta (dd-mm-aaaa). Adjuntar:
- Documento de ingreso al país.
- Nota de empresa.
- Certificado de empresa.

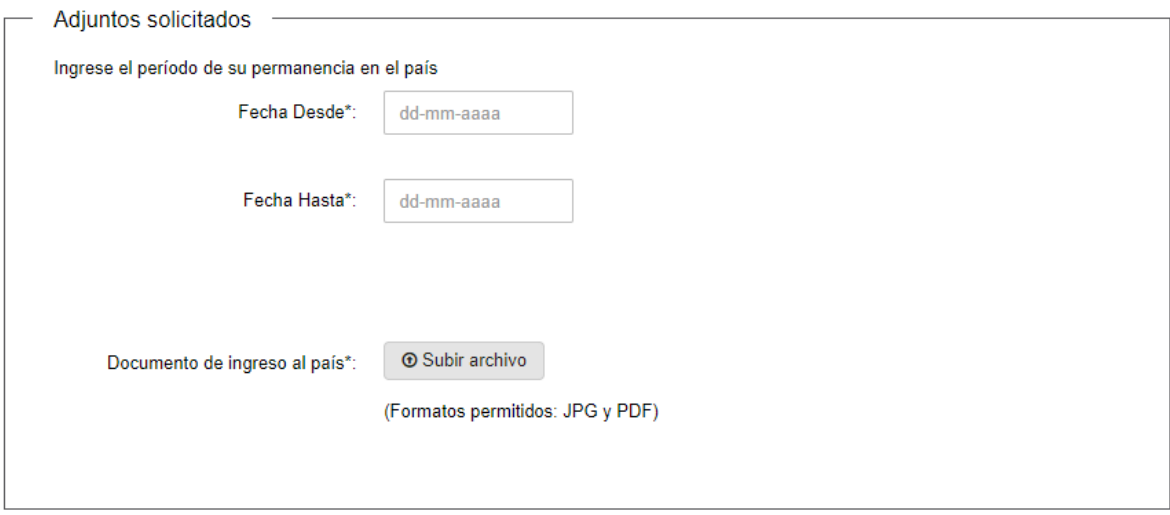

## • Si seleccionó ND (primera vez):

Ingrese el período de su permanencia en el país:

- Fecha desde (dd-mm-aaaa).
- Fecha hasta (dd-mm-aaaa). Adjuntar:
- Documento de ingreso al país.

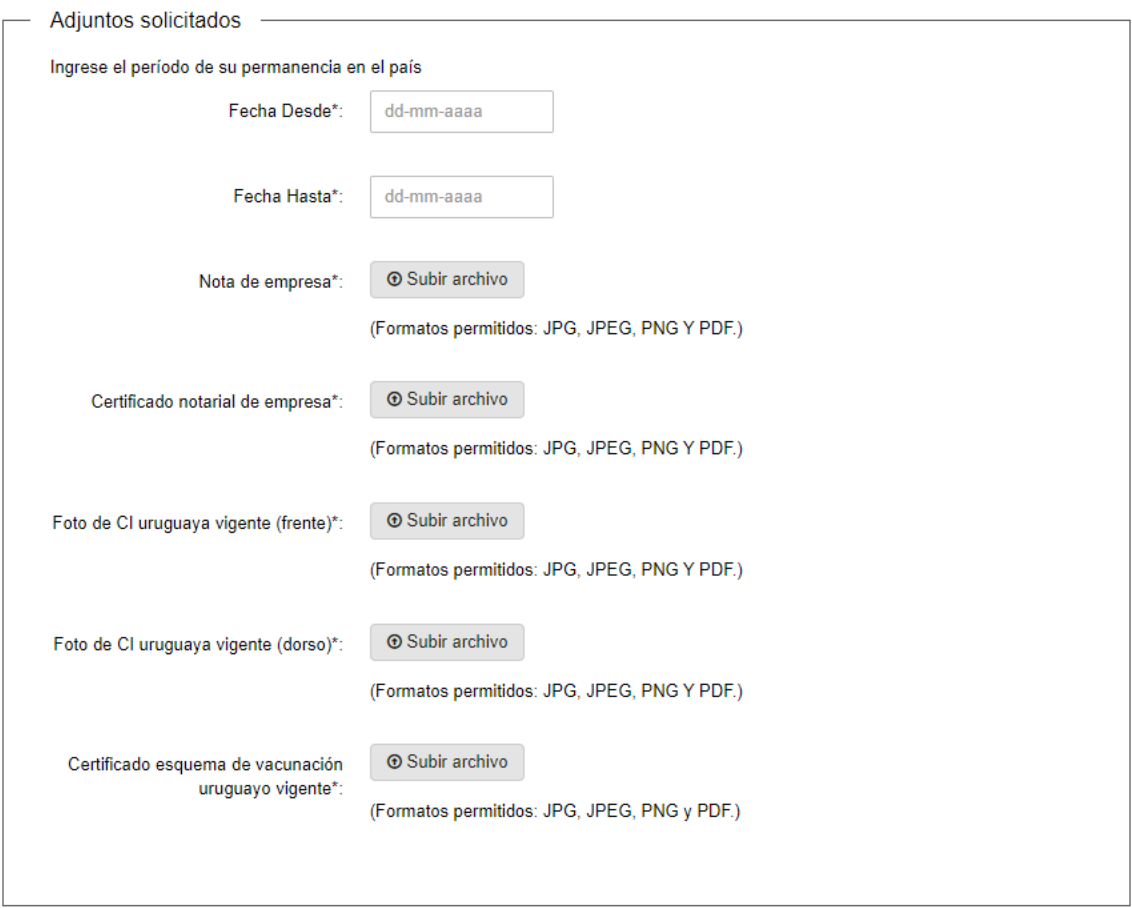

Si seleccionó Renovación se le solicitarán los siguientes documentos adjuntados:

• Para HIP (Renovación):

Ingrese el periodo de su permanencia en el país:

- Fecha desde (dd-mm-aaaa)
- Fecha hasta (dd-mm-aaaa) Adjuntos:
- Nota de empresa
- Certificado notarial de empresa
- Foto de CI uruguaya vigente (frente)
- Foto de CI uruguaya (dorso)
- Certificado esquema de vacunacion uruguayo vigente

## Todos los campos requeridos son completamente obligatorios

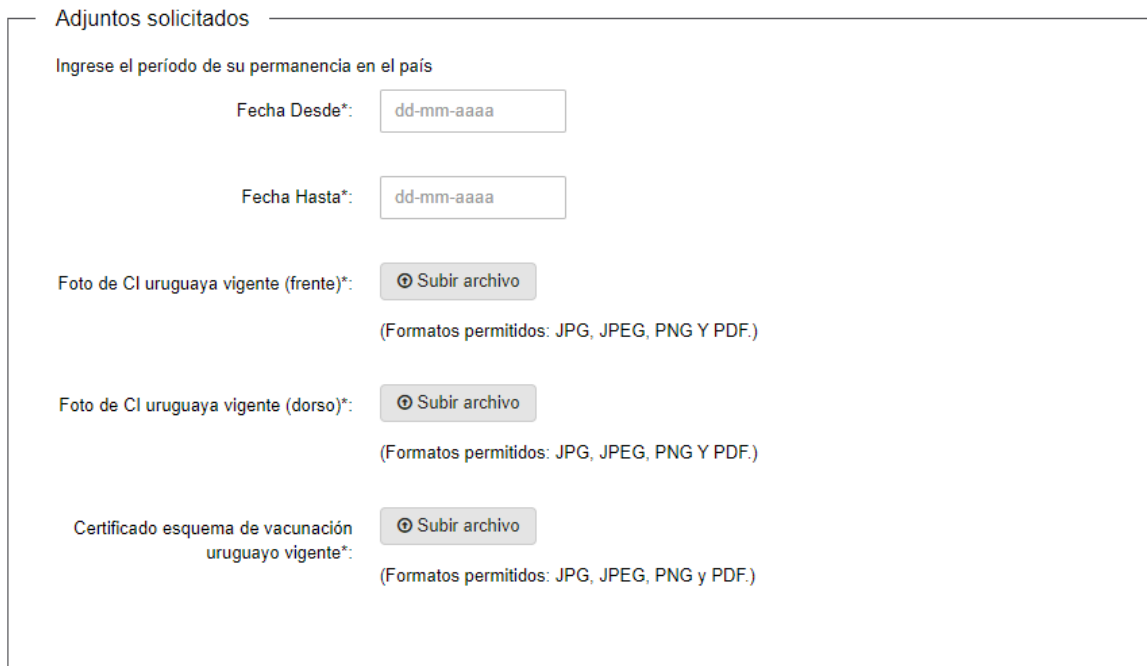

## • Para ND (Renovación):

El solicitante deberá adjuntar los siguientes documentos solicitados:

Ingrese el periodo de su permanencia en el país:

- Fecha desde (dd-mm-aaaa)
- Fecha hasta (dd-mm-aaaa) Adjuntos:
- Foto de CI uruguaya vigente (frente)
- Foto de CI uruguaya (dorso)
- Certificado esquema de vacunacion uruguayo vigente

Todos los campos requeridos son completamente obligatorios

En los campos Fecha desde y hasta el periodo ingresado no puede ser de más de 180 días. El cual luego es renovable por otros 180 días.

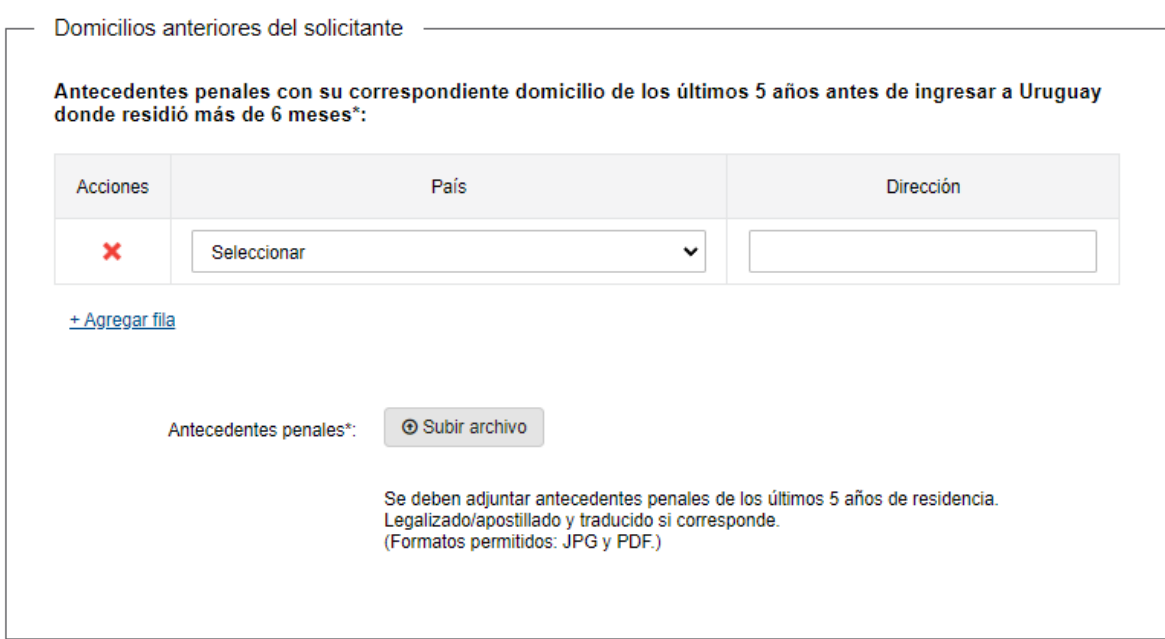

2.6 Domicilios anteriores del solicitante: A su vez si selecciono "Renovación" se desplegará un bloque: Antecedentes penales con su correspondiente domicilio de los últimos 5 años antes de ingresar a Uruguay en donde residió por más de 6 meses.

Se ingresa una fila por cada domicilio donde residió en el período mencionado. Es obligatorio y se debe completar al menos una fila y máximo diez.

#### Debe además adjuntar:

Antecedentes penales - máximo 5 archivos adicionales (Se deben adjuntar antecedentes penales de los últimos 5 años de residencia. Legalizado/apostillado y traducido si corresponde).

En el campo País se presentan las opciones con la lista de países. En el campo Dirección se debe ingresar un texto.

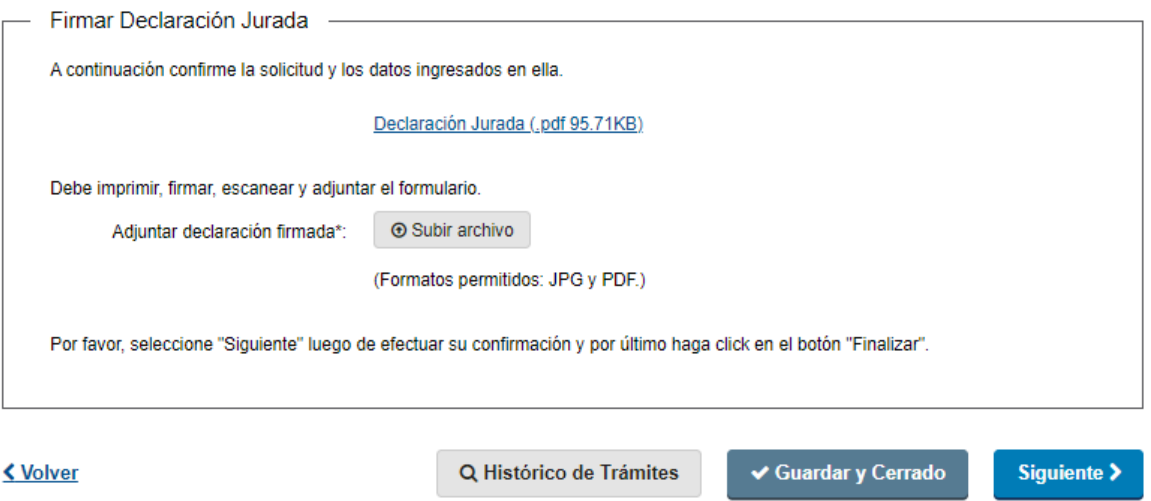

2.7 Firma declaración jurada: El solicitante, deberá imprimir, firmar, escanear y adjuntar la Declaración Jurada. Luego tendrá que presionar "Siguiente" para que se apruebe la solicitud.

# 3. Pago

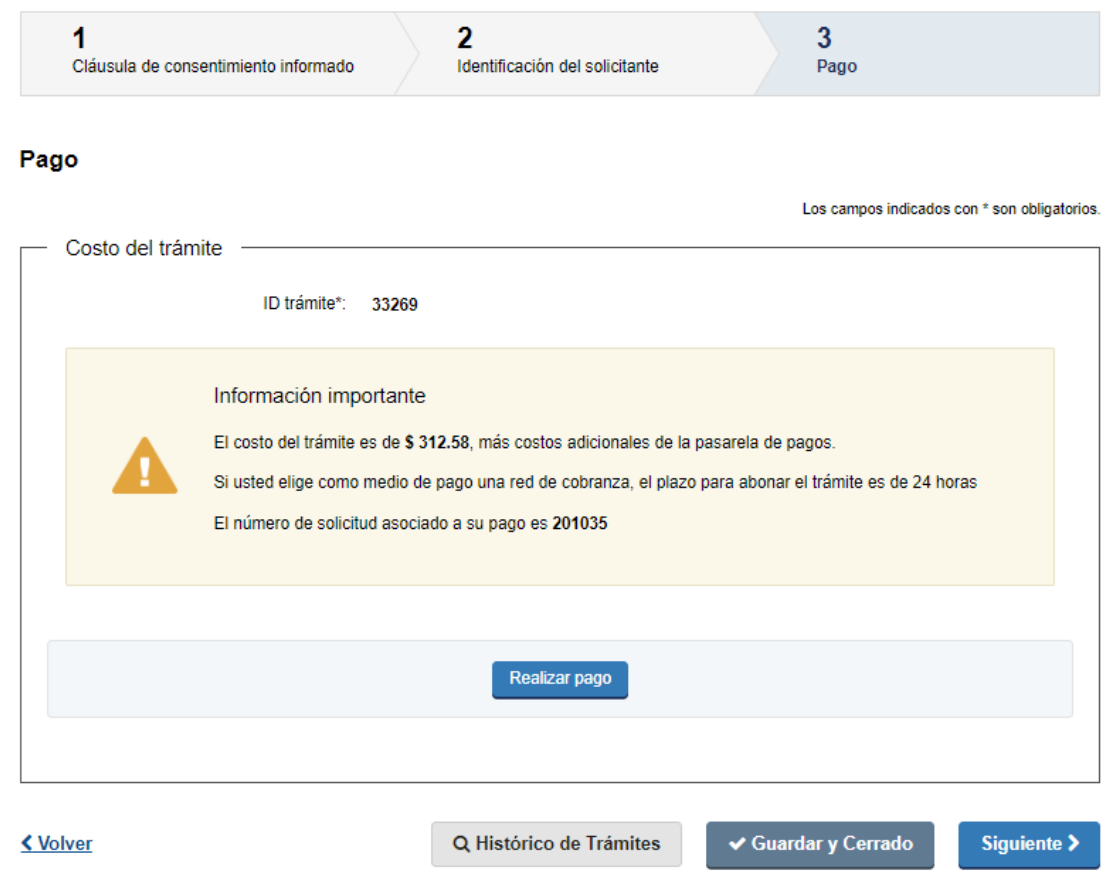

• En este paso el solicitante deberá realizar el pago correspondiente para poder avanzar con el trámite.

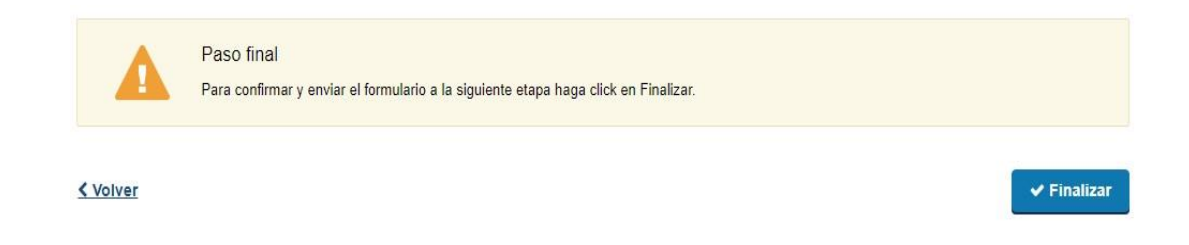

• Por último, deberá presionar "Finalizar" para dar por terminada la tarea.

#### III. Modificar solicitud

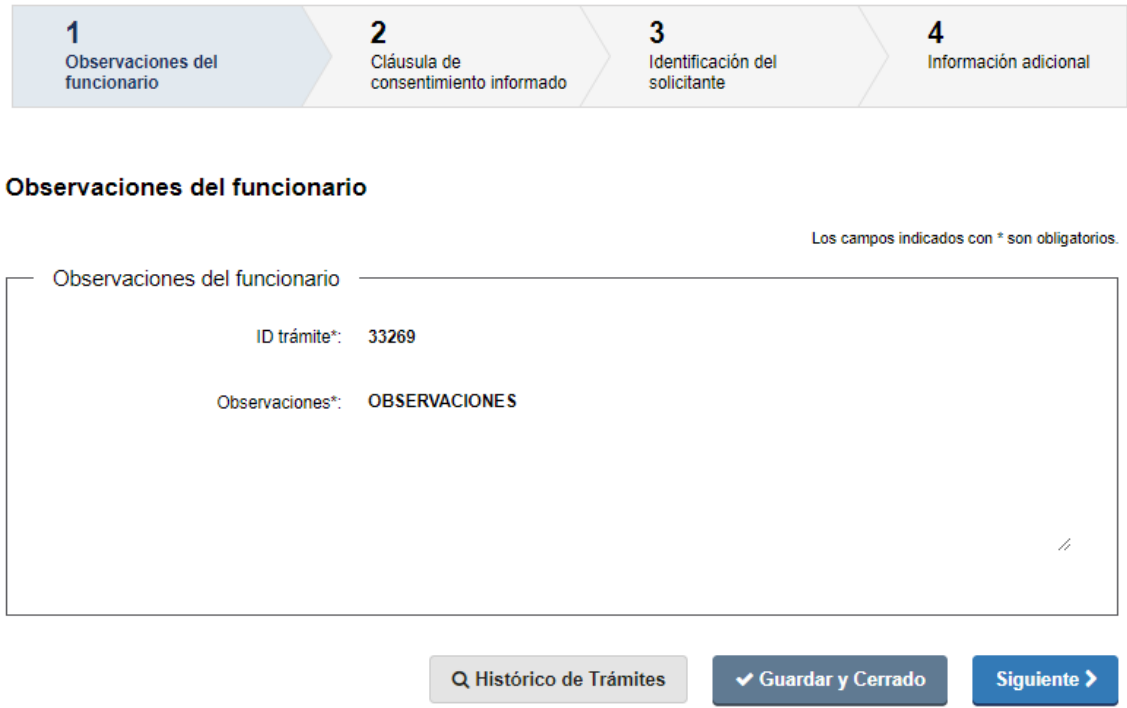

### 1. Observaciones del funcionario:

En caso de que el funcionario solicite corrección de datos, se le muestra al solicitante los comentarios realizados en el campo "Observaciones" en modo solo lectura para que realice las modificaciones pertinentes.

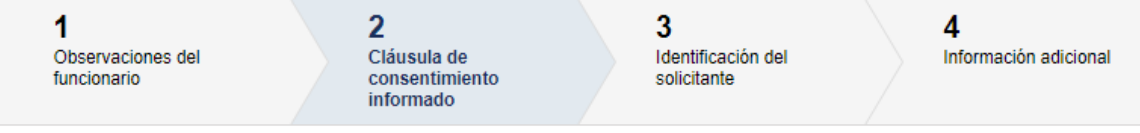

#### Cláusula de consentimiento informado

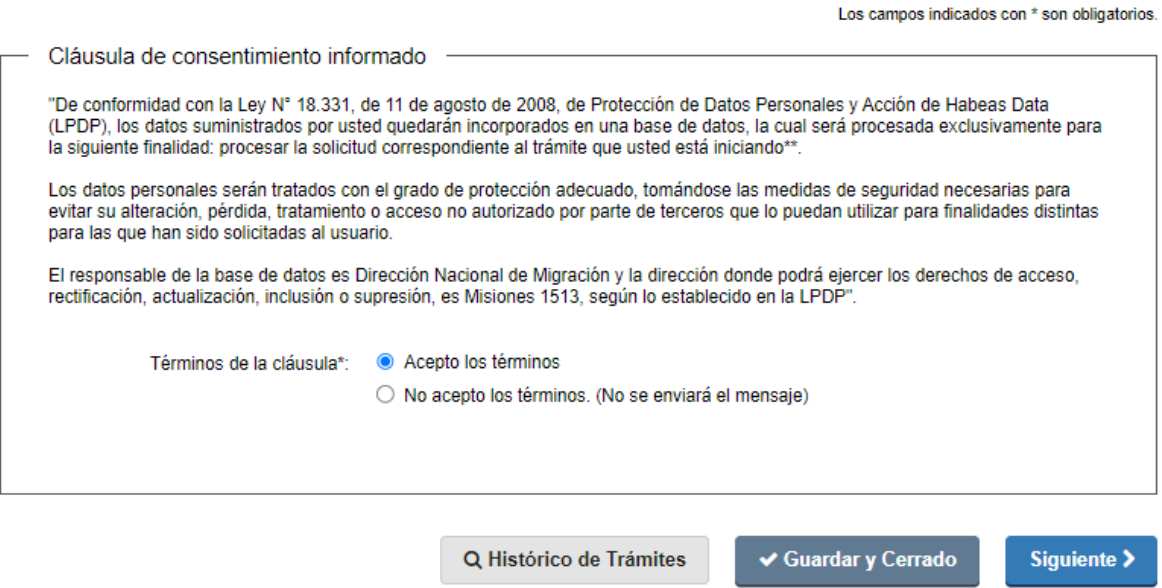

1.2 Se presenta la solicitud ingresada con los datos cargados inicialmente, modificables (solo se muestra la primera imagen de manera ilustrativa).

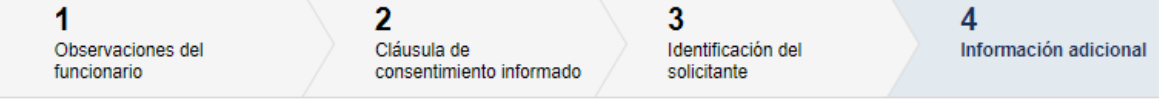

#### Información adicional

Los campos indicados con \* son obligatorios.

c

**Contract Contract** 

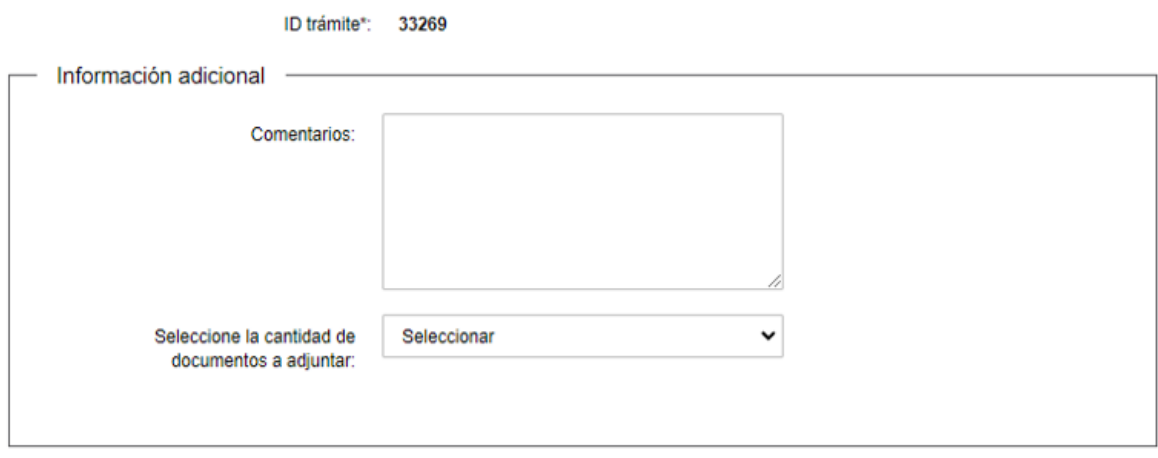

<u> Tanzania de la contrada de la contrada de la contrada de la contrada de la contrada de la contrada de la con</u>

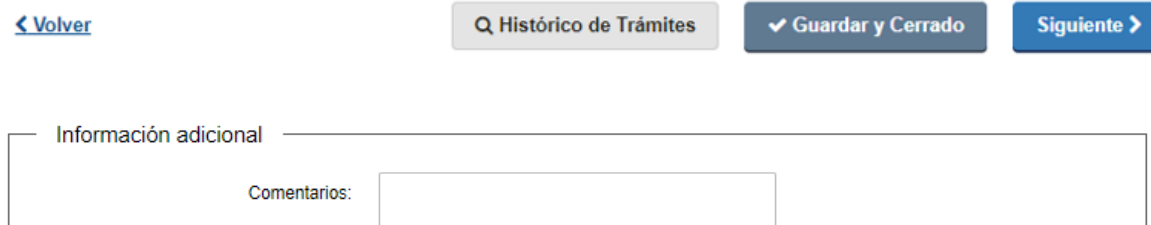

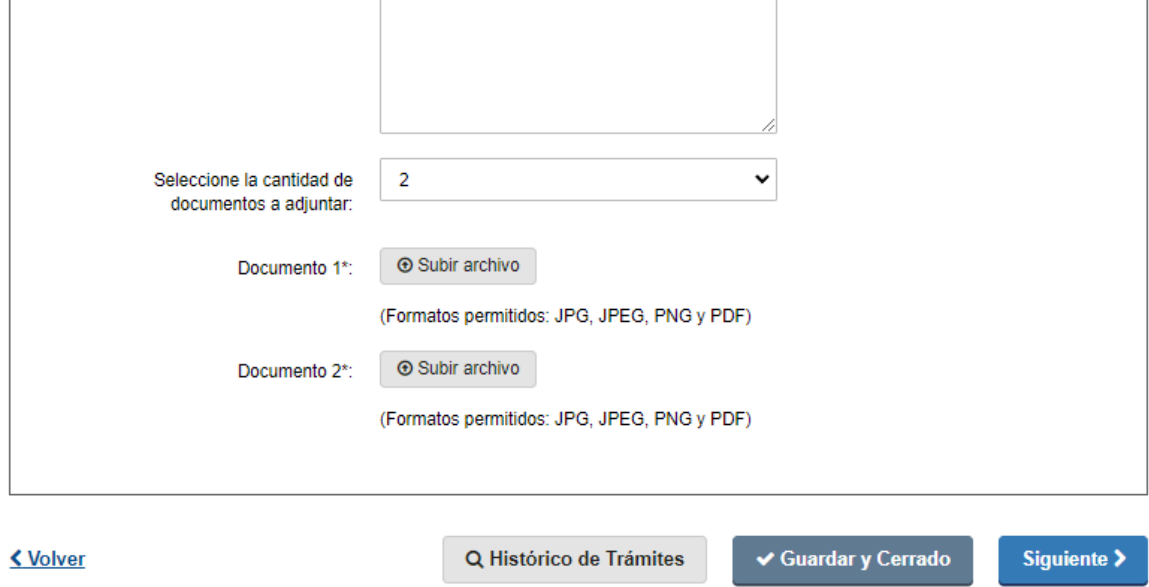

1.3 En caso de que se le haya solicitado información adicional podrá agregarla en el último paso, asi como archivos adjuntos adicionales (máximo 5). (Este paso el funcionario lo visualizará en la Tarea de "Revisar" solo si el solicitante completo alguno de los campos.)

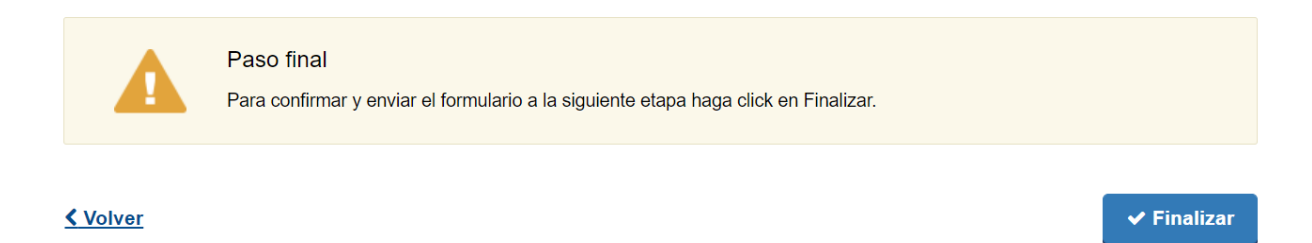

1.4 Por último, el funcionario deberá presionar "Finalizar". Al concluir la tarea de modificar solicitud, esta es enviada nuevamente a DNM para ser revisada.